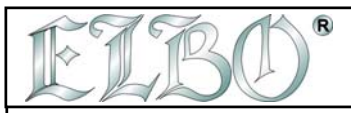

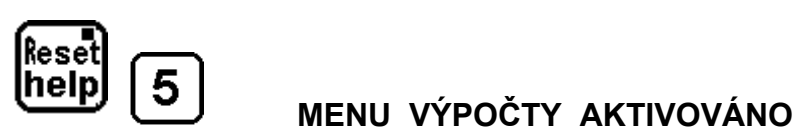

Použitím **MENU KALKULACE** můžete aktivovat 3 funkce: stiskněte klávesy 1 až 3, abyste do těchto funkcí mohli vstoupit. **Tyto funkce umožňují počítat středy geometrických obrazců**:

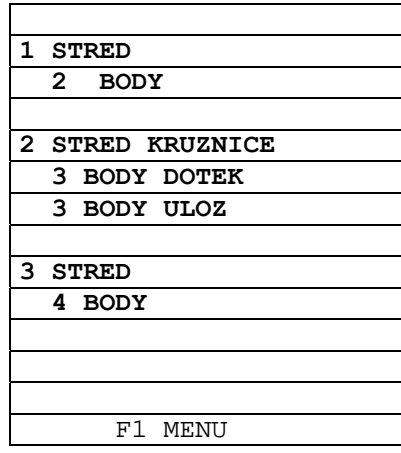

#### **5.1 STŘED MEZI DVĚMA BODY**

Tato funkce, která zjišťuje střed mezi dvěma body, funguje ve všech osách současně. Střed mezi dvěma body umístěnými v prostoru naleznete vztažením k osám X, Y a Z.

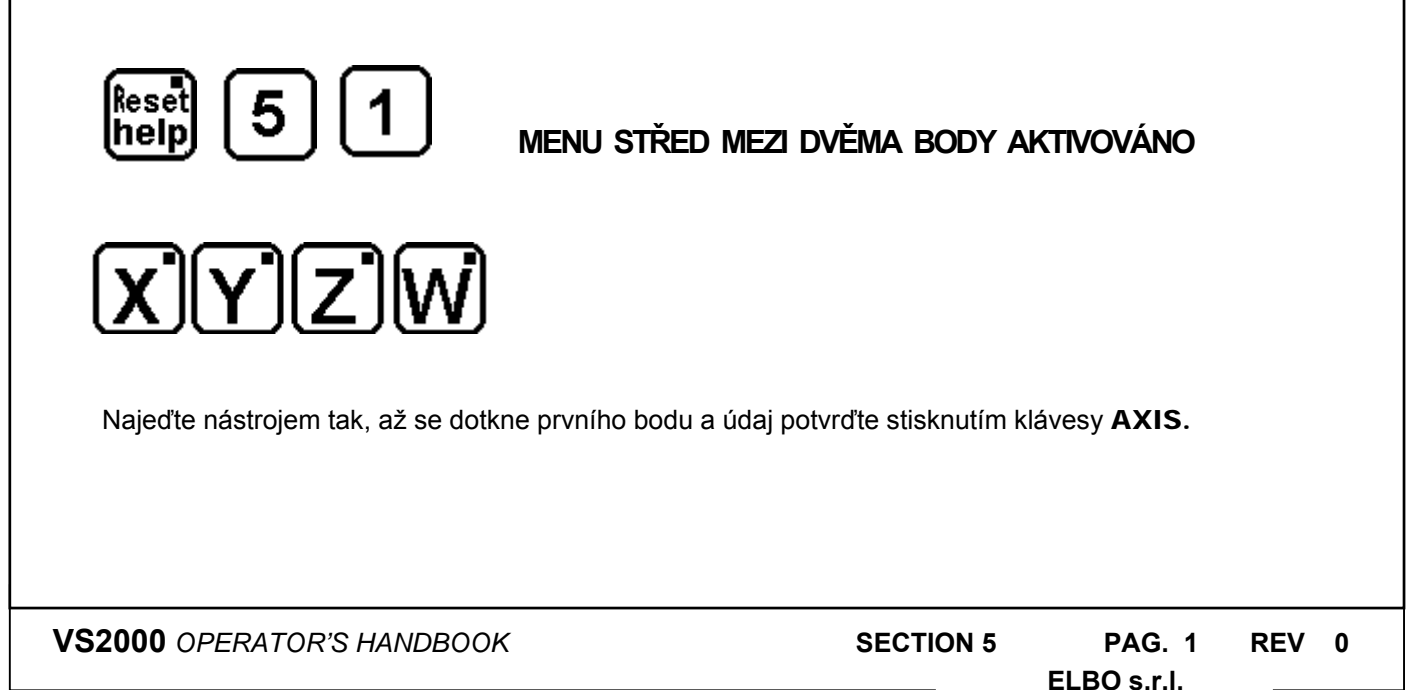

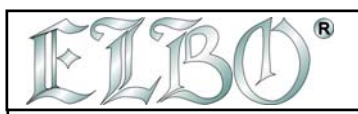

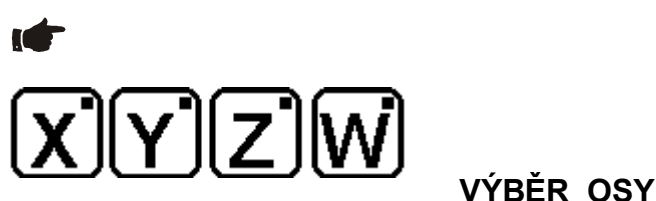

Najeďte nástrojem tak, aby se dotkl druhého bodu a údaj potvrďte stisknutím klávesy AXIS

**IC Displeje os zobrazují hodnoty, které vás tím, že najedete pojezdem do nuly, navedou na střed dílu.** 

 **POZNÁMKA: Funkce STŘED KRUHU a STŘED MEZI DVĚMA A VÍCE BODY BODY mohou být použity společně s funkcemi KOREKČNÍ FAKTOR, SOUČET OS, PŘEVOD NA PALCE, RELATIVNÍ MĚŘENÍ a AKTIVNÍ KOMPENZACE NÁSTROJE.** NEMOHOU být použity **při provádění programu nebo obvodu obrazce.** 

#### **5.2 STŘED KRUHU**

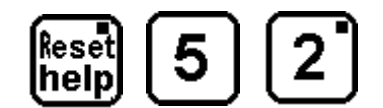

## **STŘED OBVODU KRUHU AKTIVOVÁN**

Použitím klávesy F3 vyberte rovinu, kde je obvod umístěn (XY, XZ, YZ, W není dovoleno).

# F3

**VÝBĚR PRACOVNÍ ROVINY, ZAČÁTEK VKLÁDÁNÍ DAT** 

#### **NASTAVENÍ PRVNÍHO BODU**

Najeďte nástrojem tak, až se dotkne prvního bodu a potom stiskněte **SET**.

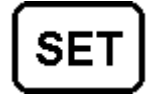

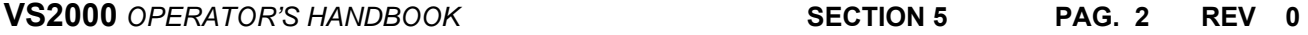

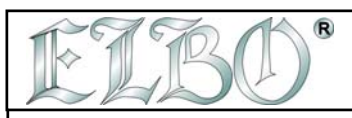

#### **NASTAVENÍ DRUHÉHO BODU**

Najeďte nástrojem tak, až se dotkne druhého bodu a údaj potvrďte stisknutím SET.

#### **NASTAVENÍ TŘETÍHO BODU**

Najeďte nástrojem tak, až se dotkne třetího bodu a údaj potvrďte stisknutím SET.

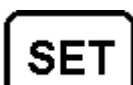

SE1

**Displeje ukazují rozměry, které tím, že najedete na nulu, umístí nástroj přesně do středu kruhu.** 

#### **PŘÍKLAD:**

**ICF** 

Na následujícím obrázku č.5 je znázorněno nalezení STŘEDU KRUHU na základě známých tří bodů. Určení souřadnic těchto tří bodů je dáno dotekem nástroje v požadovaném bodě a opakováním výše popsané operace. Takto byste měli postupovat dokud nezískáte rozměry, které se vztahují ke středu, a které vás najetím na nulu navedou do STŘEDU KRUHU.

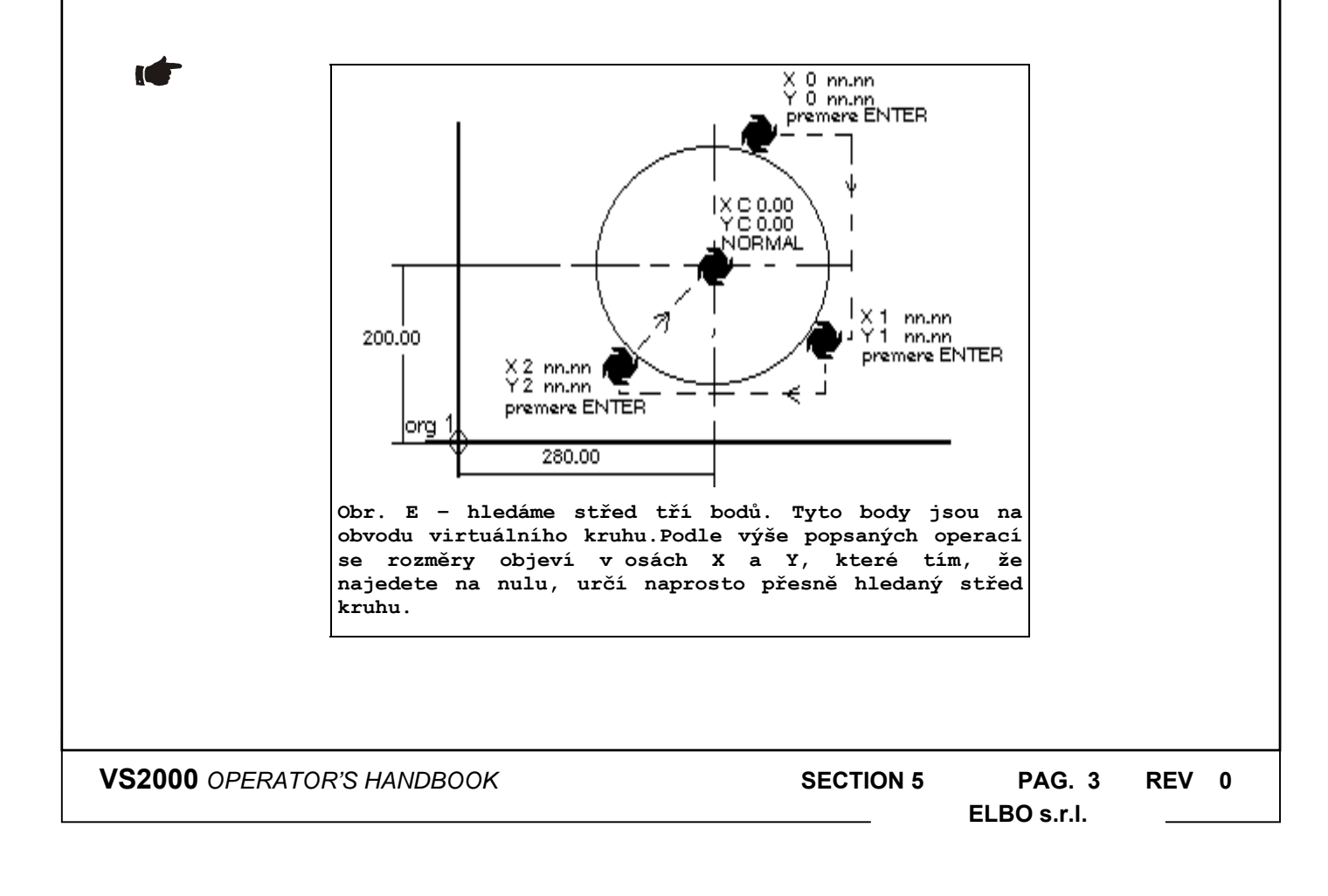

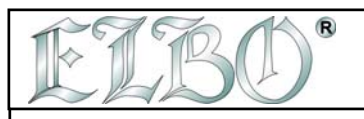

# **5.3 STŘED OBVODU OBDÉLNÍKU STŘED 4 BODY**

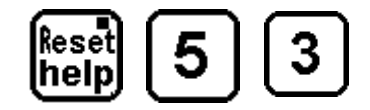

#### **MENU STŘED OBVODU OBDÉLNÍKU AKTIVOVÁNO**

Stisknutím klávesy F3 vyberte rovinu, kde bude obvod umístěn (XY, XZ, YZ, W není dovoleno).

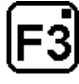

**VÝBĚR PRACOVNÍ ROVINY** 

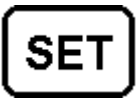

### **ZAČÁTEK VKLÁDÁNÍ DAT**

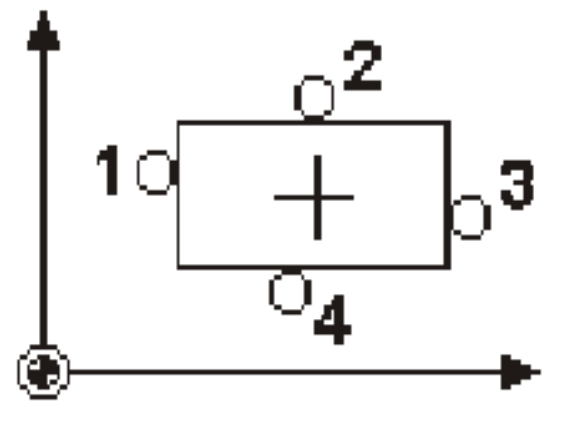

#### **5.0 CALCULATION MENU**

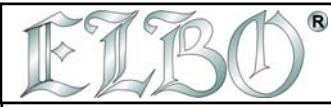

K

 Požadované údaje pro nalezení středu obvodu obdélníku jsou 4 body umístěné na 4 stranách obvodu tak, jak vidíte na obrázku.

Opakujte najetí nástrojem do jednotlivých bodů na obvodu a postup nakonec potvrďte klávesou SET.

Postup:

Najeďte pojezdem do prvního bodu na obvodu a stiskněte **SET**.

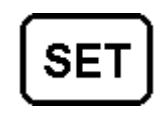

**Stejný postup** u ostatních bodů, jakmile budou všechny 4 vloženy, zobrazí se na dvou displejích nějaké hodnoty. Tyto hodnoty tím, že najedete pojezdem na nulu, navedou nástroj přesně do středu obvodu.

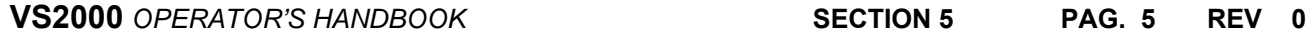